#### Merci d'avoir acheté ce produit Futudent.

La marque « Futudent » est utilisée par le fabricant Novocam Medical Innovations Oy (Novocam) pour le marché dentaire.

Ces dispositifs sont conçus par le fabricant pour être utilisés par des professionnels de santé qualifiés dans le but de capturer des vidéos et des images au cours de traitements dentaires et médicaux à des fins de documentation, de fourniture d'informations complémentaires pour le diagnostic, le suivi et l'évaluation des changements d'état médicaux, et à des fins éducatives dans les domaines dentaires et médicaux.

## **Informations de sécurité importantes Avertissements**

- Le dispositif ne doit être utilisé qu'aux fins prévues décrites ci-dessus.
- ! La caméra ne doit pas être connectée à des ordinateurs ou périphériques vitaux pour le patient ou à d'autres ordinateurs ou périphériques d'importance critique.
- Le démontage de l'appareil est strictement interdit.
- Ne pas modifier ou altérer l'appareil en aucune façon.
- ! Ne pas changer pas les lentilles à proximité des patients. Si l'objectif doit être ajusté, assurez-vous que la caméra ne se trouve pas au-dessus du patient, en raison du risque de chute de l'objectif.
- Ne pas laisser de câbles en évidence sur le sol. Les câbles au sol doivent être protégés par des gaines ou être suffisamment sécurisés.
- ! Assurez-vous que tous les composants ou pièces sont attachés avant
	- utilisation :
		- Vérifier que l'objectif est correctement fixé à la caméra. Ne pas tourner la lentille exagérément, car elle risquerait de tomber. La caméra sera loin de la mise au point bien avant le détachement de l'objectif. Si la lentille est détachée, insérez-la avec précaution, afin que les filetages ne soient pas endommagés.
		- Retirer le cache de l'objectif avant de fixer la caméra à la lampe frontale ou aux loupes.
		- Ajuster la mise au point de la lentille **avant l'opération/le traitement**.
		- S'assurer que la caméra est solidement fixée aux loupes, au bandeau ou à la lumière du plafond, sans qu'elle puisse bouger. L'agitation entraînerait des tremblements de la vidéo.
		- Lors du montage de la caméra sur la loupe, fixez la spirale du câble aux loupes avant la mise en fonctionnement.
		- Vérifiez que l'appareil est propre avant utilisation. Dans le cas contraire, nettoyez soigneusement le dispositif comme décrit cidessous.
		- L'ordinateur utilisé pour prendre les vidéos doit être placé à au moins 2 m/7 pi. du patient. Des exigences locales peuvent s'appliquer.
		- Si l'appareil ou ses composants fonctionnent anormalement, cessez d'utiliser l'appareil et contactez le vendeur ou le fabricant.
		- Lors de la fixation de la SmartCam à la lampe frontale, vérifiez que la lampe frontale reste équilibrée et ne dévie pas vers le bas en raison du poids de la SmartCam.

#### **Précautions de sécurité**

- Ne pas utiliser l'appareil en extérieur.
- Protéger l'appareil des liquides, de la chaleur et des champs électriques.
- Ne pas utiliser l'appareil à la lumière directe du soleil ou dans des conditions environnementales défavorables comme des milieux incluant de la poussière, du sel, des champs magnétiques, des produits chimiques, des gaz, des rayonnements, des décharges électrostatiques, des accélérations, des sources d'inflammation thermique.
- Stocker l'appareil uniquement entre les températures spécifiées.
- Conserver les câbles à l'écart du feu ou d'une chaleur intense (plus de
- 70 °C/158 °F). Si les couleurs de la caméra sont inexactes ou si les moniteurs/écrans ne
- présentent pas correctement les couleurs, vous devez ajuster les paramètres de couleur de la caméra. (voir 7.5.)
- ! La qualité d'image de la caméra peut être dégradée en raison de conditions d'éclairage insuffisantes. Toujours s'assurer que la quantité de lumière est suffisante. (voir 7.6.)
- ! Ne pas toucher l'objectif de l'appareil lorsque celui-ci est connecté. Un choc électrostatique pourrait survenir.

En cas de surchauffe de l'appareil, s'il dégage une odeur ou qu'il change de couleur ou de forme, déconnectez-le immédiatement. NE PLUS UTILISER L'APPAREIL !

#### **Précautions relatives aux conditions de travail**

- Ne pas utiliser l'appareil lorsque la température de travail est supérieure à
- 30 °C/86 °F ou lorsque l'humidité est supérieure à 85 %.
- Ne pas tenir le dispositif par son câble.
- ! La caméra ne doit pas être exposée à de hautes pressions, aux chocs, aux vibrations ou à d'autres contraintes mécaniques.
- Ne pas utiliser la caméra avec les mains mouillées ou des gants mouillés.
- Ne pas pulvériser d'eau ou du détergent sur appareil.
- Ne pas immerger l'appareil dans un liquide.
- Ne pas utiliser le dispositif si la caméra surchauffe (plus de 50 °C/120 °F). En cas de surchauffe, la débrancher de l'ordinateur et la laisser refroidir pendant une heure. Si l'appareil chauffe à nouveau pendant une période relativement courte (1-5 min), ne pas l'utiliser et contacter le vendeur ou le fabricant.
- ! Effectuer une vérification visuelle du câble de temps à autre. Si la surface du câble est endommagée, contacter le service d'assistance ou le fabricant local le plus proche.

## **Précautions relatives aux conditions de conservation**

- ! Conserver l'appareil à une température comprise entre 5° et 50°C (41°F et 122°F).
- Maintenir une humidité relative de la pièce entre 10 % et 85 % (sans condensation).

#### **Si Futulight est acheté (accessoire en option)**

- Ne pas utiliser Futulight lorsqu'il est connecté à une source d'alimentation pour le chargement.
- Charger complètement le Futulight avant utilisation. REMARQUE : Il est conseillé de ne pas utiliser Futulight comme lumière primaire pendant le traitement/l'enregistrement. Une source lumineuse alternative est recommandée si la batterie Futulight est épuisée.
	- ! Ne pas charger la batterie Futulight sur des matériaux inflammables tels qu'un lit, un canapé ou du papier.
	- ! Ne pas surcharger votre appareil ; débrancher l'appareil lorsqu'il est complètement chargé.
	- ! Ne jamais maintenir les batteries au lithium à proximité de sources de chaleur ou à des températures élevées, telles que la lumière directe du soleil, les radiateurs ou les ordinateurs portables.
	- Ne pas laisser la batterie s'humidifier ou être exposée à des liquides.
	- ! Stocker la batterie dans un endroit sûr, sec et frais, à l'écart des matériaux inflammables. Conserver les batteries à l'écart d'objets métalliques.
	- En cas de signes indiquant que la batterie présente un problème, comme une surchauffe, une odeur, des fuites ou un changement de couleur/forme, éteindre immédiatement l'appareil et l'éloigner d'objets pouvant s'enflammer et contacter le vendeur ou le fabricant.

#### **Important**

- Si la caméra **cesse de fonctionner** pour une raison quelconque pendant le traitement, poursuivre le traitement de manière habituelle et oublier la caméra.
- Le dispositif n'est pas compatible avec des appareils qui ne sont pas mentionnés dans ce document. Il est interdit de connecter l'appareil à un dispositif externe, comme une source d'électricité, de gaz,
- hydraulique ou pneumatique. L'équipement ne doit pas être mis en contact avec le patient.
- **Ne pas toucher la lentille** pendant les traitements afin de la garder propre.
- **Ne pas** toucher la caméra pendant les traitements.

### **Notes de responsabilité**

Cette instruction et les documents qui l'accompagnent doivent être soigneusement lus et compris avant d'utiliser le dispositif. Novocam Medical Innovations Oy n'est pas responsable des blessures, dommages ou dysfonctionnements découlant de l'utilisation du dispositif, ou de l'incapacité à utiliser les informations, appareils, méthodes ou processus divulgués dans ce document.

**1. Connaître votre appareil**

#### **1.1 Spécification des produits**

**ProCam** est la première caméra 4K miniature (2160p) à usage de loupe médicale sur le marché ; elle capture jusqu'à 4K en vidéo et des photos de haute résolution à l'aide de loupes, d'un bandeau, d'un col de cygne ou d'une lampe de traitement frontale.

## **Spécifications techniques pour proCam**

- Résolution : 13 Mpix / 4K et 1080p (vidéo)
- Corps entièrement en aluminium
- Poids : 29 grammes (1,02 once)
- Dimensions:  $32 \times 23 \times 29$  mm (1,27  $\times$  0,91  $\times$  1,14 pouce)
- Zoom numérique (jusqu'à 3x en Full HD)
	- Optique : lentilles interchangeables avec mise au point manuelle
	- Opérations mains libres avec pédale USB
	- Options de montage :
		- Support Loupe (embouts universels/spécifiques à la loupe) • Lampe frontale ou bandeau frontal
		- Col de cygne/bras flexible
	- Connexion USB 2 avec câble amovible (connecteur micro-USB)
	- La caméra est alimentée par USB
- Logiciel d'enregistrement : Windows, Mac et Android
- 5 licences logicielles incluses par unité de vente (voir 1.2)
- Conformité réglementaire selon le règlement MDR 2017/745 Classe I de l'UE

## • Garantie caméra 2 ans

L'**eduCam** est une caméra médicale multi-montée 1080p (Full HD) 30 VPS conçue pour les professionnels de la santé.

#### **Spécifications techniques pour eduCam**

- Capteur : 3,4 Mpix
- Résolution : 1080p, 720p (vidéo) à 30 vps
- Corps entièrement en aluminium
- Poids : 29 grammes (1,02 once)
- Dimensions:  $32 \times 23 \times 29$  mm (1,27 x 0,91 x 1,14 pouce)
- Zoom numérique (jusqu'à 2,5x)
- Optique : Lentilles interchangeables avec mise au point manuelle
- Opérations mains libres avec commande USB au pied
- Options de montage :
	- Support Loupe (fixation universelle/spécifique à la loupe)
	- Lampe frontale/Bandeau frontal
	- Col de cygne/bras flexible
- USB 2 avec câble amovible (connecteur micro-USB)
- La caméra est alimentée par USB
- Logiciel d'enregistrement : Windows, Mac et Android
- 5 licences logicielles incluses par unité de vente (voir 1.2)
- Conformité réglementaire selon le règlement MDR 2017/745 Classe I de l'UE
- Garantie caméra 2 ans

La **microCamXS** est une caméra médicale miniature Full HD 1080p conçue spécialement pour les applications de montage sur loupe.

## **Spécifications techniques pour la microCam XS**

- Résolution : 2,1 Mpix / Full HD (vidéo)
- Corps entièrement en aluminium
- Poids : 11 grammes (0,38 once)
- Dimensions : 14 x 17 x 27 mm (largeur/longueur/hauteur)
- Optique : Objectifs interchangeables avec mise au point manuelle,  $8/16/25/35$  mm
- Opérations mains libres avec commande USB au pied
- Options de montage :
- Support Loupe (montages universels/spécifiques à la loupe)
- Connexion avec un câble USB fixe de 1,5 m
- La caméra est entièrement alimentée par USB
- Logiciel d'enregistrement : Windows, Mac et Android
- 5 licences logicielles incluses par unité de vente (voir 1.2)
- Conformité réglementaire selon le règlement MDR 2017/745 Classe I de l'UE
- Garantie caméra 2 ans

Le **proCam XS** est une caméra médicale miniature 4K conçue pour des applications de montage sur loupe ou sur lumière.

## **Spécifications techniques pour la proCam XS**

- Capteur SONY IMX 415
- Résolution 4k30 / 1080p30 / 720p30, photos 8 Mpix
- Corps entièrement en aluminium
- Poids : 14 grammes (0,49 once)
- Dimensions : 30 x 20 x 20 mm (largeur/longueur/hauteur)
- Optique : Lentilles interchangeables 8 / 16 / 25 / 35 mm
- Opérations mains libres avec commande USB au pied
- Options de montage :
	- Support Loupe (montages universels/spécifiques à la loupe)
	- Lampe frontale ou bandeau frontal
	- Col de cygne/bras flexible
- USB 2 avec câble amovible (connecteur micro-USB)
- La caméra est alimentée par USB • Logiciel d'enregistrement : Windows, Mac et Android
- 5 licences logicielles incluses par unité de vente (voir 1.2)
- Conformité réglementaire selon le règlement MDR 2017/745 Classe I
- de l'UE
- Garantie caméra 2 ans

La **SmartCam** est une caméra médicale sans interruption 4K à mise au point automatique pour les applications médicales.

 $\overline{2}$ 

#### **Spécifications techniques pour la smartCam**

- Capteur SONY IMX 415
- Résolution : 4k30 /1080p30 / 720p30, images 8 Mpix
- Corps entièrement en aluminium
- Poids : 37 grammes (1,3 once) avec objectif
- Dimensions :  $40 \times 22 \times 27$  mm
- Capteur SONY IMX 415
- Optique : 25 mm
- Opérations mains libres avec commande USB au pied
- Options de montage :
	- Support Loupe (montages universels/spécifiques à la loupe)
	- Lampe frontale ou bandeau frontal
	- Bandeau frontal
- USB 2 avec câble amovible
- La caméra est alimentée par USB
- Logiciel d'enregistrement : Windows, Mac et Android
- 5 licences logicielles incluses par unité de vente (voir 1.2)
- Conformité réglementaire selon le règlement MDR 2017/745 Classe I de l'UE
- Garantie caméra 2 ans
- **1.2 Une unité de vente complète pour eduCam, proCam, proCam XS et smartCam**

### **1x boîtier de caméra pour eduCam, proCam, proCam XS et smartCam, y compris :**

- Caméra (avec objectif sélectionné 8 mm, 16 mm ou 25 mm)
	- Boîte de la caméra
- Câble micro-USB 1,5 m de la caméra
- **Tournevis**
- Clip pour tissu
- Support d'éclairage (préinstallé sur proCam, proCam XS, smartCam uniquement)
- Clip adhésif pour fixation à la lumière (proCam, proCam XS, smartCam uniquement)
- Fixation loupe dans un sac (proCam, proCam XS, smartCam uniquement)
- Clip universel pour loupes
- Guide de câble spirale pour bras de loupe
- Guide rapide de configuration du système
- Carte d'assistant de focalisation

#### **Kit d'installation 1x pour eduCam, proCam, proCam XS et smartCam, y compris :**

- Fixation universelle de l'éclairage frontal, 1 pc
- Pédale de contrôle USB, I pc
- Câble USB caméra 5 m, 1 pc
	- Câbles d'extension USB 5 m, 2 pcs
	- Attaches de câble, 40 pcs :
		- Attaches courbes pour câble, 15 pcs
		- Attaches pour câble d'extension, 25 pcs

• Caméra (avec objectif sélectionné 8 mm, 16 mm ou 25 mm)

Il est recommandé de connecter la caméra à un ordinateur conforme aux normes médicales 60601-1 via USB. Cependant, si des dispositifs d'électrocautérisation/de chirurgie sont utilisés ou si l'ordinateur utilisé n'est pas de qualité médicale dans un environnement médical, un isolateur USB d'une protection 5kVrms doit être utilisé pour assurer la conformité électromagnétique. Si vous avez besoin d'acheter un isolateur, veuillez

Il est recommandé de **tester l'enregistrement vidéo** avant le traitement **pour s'assurer que les couleurs conviennent à l'utilisation**. Voir les instructions supplémentaires pour l'ajustement de la couleur dans 7.5. **S'assurer que les conditions d'éclairage sont suffisante**s et **tester la capture d'image de la caméra avant le traitement.** Voir les instructions supplémentaires pour un éclairage suffisant dans 7.6.

Filmer avec des loupes installées fournit un angle de point de vue (POV) ultime et dégagé pour la procédure. L'alignement de la caméra avec les loupes et la lampe frontale LED facilite le travail sans devoir se concentrer

**1.3. Une unité de vente complète pour microCam XS Boîtier de caméra pour microCam XS, y compris :**

• Connexion avec un câble USB fixe de 1,5 m

Guide de câble spirale pour bras de loupe • Guide rapide de configuration du système • Carte d'assistant de focalisation Pédale de contrôle USB, I pc • Câbles d'extension USB 5 m, 2 pcs • Attaches pour câble d'extension 25 pcs

• Instructions d'utilisation

• Boîte de la caméra

• Instructions d'utilisation

contacter l'assistance Novocam.

**2.1 Configuration de la caméra 2.1.1 Installation sur des loupes** 

• Tournevis Clip pour tissu • Clip universel pour loupes

**2. Préparation** 

sur l'enregistrement. Travaillez simplement comme d'habitude et tout ce qui est vu à travers les loupes est filmé avec une mise au point parfaite.

## **Avantages :**

- Avantage d'avoir un point de vue dégagé
- Toujours mis au point avec les loupes
- Pas besoin de regarder un écran pour l'orienter

## **2.1.2 Montage sur un éclairage suspendu**

Le montage d'une caméra sur la lampe frontale est un moyen simple et efficace d'intégrer la technologie de la caméra dans chaque salle d'opération. La lampe frontale est l'endroit idéal pour capturer des images et des vidéos sans interrompre une procédure. Les vidéos et les photos peuvent être prises facilement avec la commande au pied Futudent. La caméra est toujours disponible lorsqu'elle est connectée à un ordinateur et que le logiciel est en cours d'exécution, ce qui permet une documentation de haute qualité de toute procédure au moment où cela est nécessaire.

- Placez le connecteur de lumière auto-adhésif dans un emplacement optimal, aligné avec la lumière. (REMARQUE : Ne pas coller sur une surface qui chauffe à plus de 50 °C/120 °F, car cela ferait fondre la colle sur le connecteur.)
- Attachez soigneusement les câbles au bras à l'aide des clips pour câbles.
- Réinstallation retrait des attaches pour câble et fixation de l'éclairage par lampe frontale (n'utilisez pas d'outils tranchants lors de la réinstallation des attaches et de la fixation).

#### **Avantages :**

- Images stables
- Toujours disponible
- Orienté selon la lumière

#### **2.1.3 Monter sur le bras flexible (accessoire optionnel en col de cygne)**

Le montage de la caméra sur un bras flexible fournit une image stable et rapprochée pour de nombreuses applications, telles que le tournage dans les laboratoires, les écoles et les centres de formation.

#### **Avantages :**

- Images stables
- Toujours disponible
- Gros plans et visée flexible

## **2.1.4 Mise au point de la caméra**

#### **2.1.4.1 proCam, eduCam, proCam XS, microCam XS** Lors de l'installation de la caméra, l'objectif doit être mis au point en fonction de la **distance de travail.**

Trouvez la carte de Mise au point dans l'étui de la caméra :

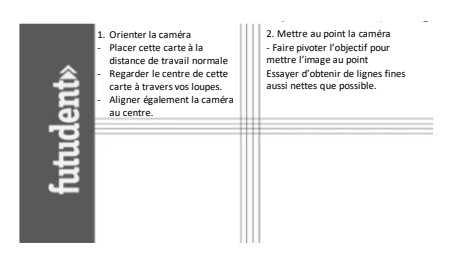

- Monter la caméra comme il vous convient sur des loupes ou sur la lampe frontale.
- Placer la carte de mise au point à la distance de travail normale.
- Pointer la caméra en regardant simultanément l'image de la caméra sur votre écran avec le logiciel d'enregistrement.
- **Si vous utilisez des loupes**, regardez le centre de la carte de mise au point à travers vos loupes.
- Aligner la caméra avec le centre de la carte de mise au point.
- Mettre la caméra au point en tournant l'objectif avec précaution.
- Essayer d'obtenir de lignes fines aussi nettes que possible.

#### **2.1.4.2 smartCam**

SmartCam 4K est une caméra à mise au point automatique pour un montage léger. La caméra effectue automatiquement la mise au point (Win/Mac/Android) ou la mise au point peut être réglée manuellement dans le logiciel d'enregistrement Windows Futudent (allez dans *Paramètres de la caméra*>*Contrôle de la caméra***>***Mise au point***.** *Décocher la case Auto* et le réglage est la mise au point manuelle).

#### **2.2 Installer le logiciel d'enregistrement Futudent**

Le logiciel d'enregistrement Futudent est destiné à la capture de vidéos et

d'images, y compris sur le service cloud. Il est appliqué à eduCam / microCam / proCam / smartCam / proCamXS / microCam XS et il est disponible pour Windows, Mac et Android.

- Rendez-vous sur notre site Web :
	- [https://www.Futudent.com/services/software](https://www.futudent.com/services/software)
- Se connecter ou créer un compte Futudent pour accéder à la page de téléchargement.
- Télécharger et exécuter le fichier d'installation.

#### **2.2.1 Vérification des exigences du système**

Nous vous recommandons de vérifier que votre système informatique répond aux exigences de base avant d'installer le logiciel d'enregistrement Futudent.

Nous vous recommandons vivement de vérifier et d'installer régulièrement les mises à jour de votre système d'exploitation et de vos applications.

## Toutes les exigences sont disponibles à l'adresse :

https [://www.Futudent.com/services/software#basic-system-requirements](https://www.futudent.com/services/software#basic-system-requirements)

#### **2.2.2 Exigences matérielles pour le système d'exploitation Windows**

- Ordinateur personnel (Windows 7 ou ultérieur)
- NET Framework 4.5
- 8 GB de RAM ou plus
- Port USB2 ou USB3 pour la caméra + port USB supplémentaire pour la pédale de commande

#### **Comment trouver les spécifications de votre ordinateur Windows**

(processus similaire à Windows 10 sur Windows 7 & 8)

## **Vérifier la version Windows, le processeur et la RAM**

- Pour ouvrir les *informations système*, cliquez avec le bouton droit sur l'icône Démarrer et sélectionnez *Système.*
- Les spécifications du système sont affichées dans la fenêtre.

## **Vérifiez la puissance de votre CPU**

- Ouvrir la section [www.cpubenchmark.net](http://www.cpubenchmark.net/) dans un navigateur Web.
- Cliquer sur *Rechercher votre modèle de CPU.*
- Utilisez le champ de recherche pour trouver votre modèle de CPU en saisissant votre numéro de modèle de CPU (généralement sous *Informations système*) dans le champ de recherche.

• La valeur nominale de CPU est affichée dans la colonne *Marque d'activation de la CPU*.

#### **Vérifier/modifier la résolution de l'écran**

- Pour ouvrir les *paramètres d'affichage avancés*, recherchez la *résolution de l'écran* dans le menu *Démarrer* et sélectionnez *Modifier la résolution de l'écran.*
- Vérifier la résolution d'écran actuelle et la modifier si nécessaire. Une résolution d'écran de 1024 x 768 ou supérieure est requise.
- Cliquer sur *Appliquer* pour appliquer et enregistrer les modifications.

#### **Vérifier le port USB**

- Pour ouvrir le *Gestionnaire de périphériques*, cliquez avec le bouton droit sur l'icône *Démarrer* et sélectionnez *Gestionnaire de périphériques.*
- Développer l'option *Contrôleurs de bus série universels* et vérifiez que vous disposez de l'USB2 ou de l'USB3.

## **Vérifier la carte graphique**

- Pour ouvrir le *Gestionnaire de périphériques*, cliquez avec le bouton droit sur l'icône *Démarrer* dans le coin inférieur gauche de l'écran et sélectionnez *Gestionnaire de périphériques.*
- Développer les *adaptateurs d'affichage* pour vérifier si vous disposez de la carte graphique Intel.

## **Exigences minimales pour l'enregistrement en mode HD (720p)**

- Valeur nominale du CPU supérieure à 3 000.
- Résolution d'écran de 1024 x 768 ou supérieure.

#### **Exigences minimales pour l'enregistrement en mode Full HD (1080p)**

- Encodage matériel (technologie QuickSync)
- Processeur Intel i5 ou i7 (Ivy Bridge ou plus récent)
- Carte graphique Intel
- 8 GB de RAM minimum
- Valeur nominale du CPU supérieure à 4 000
- Sans encodage matériel : Valeur nominale du CPU supérieure à 5 000
- Résolution d'écran de 1024 x 768 ou supérieure

## **Recommandé pour l'enregistrement en mode Full HD (1080p)**

- Processeur Intel 5 ou i7 (Broadwell ou plus récent)
- Valeur nominale du CPU supérieure à 5 000
- Résolution d'écran de 1920 x 1080 ou supérieure

#### **Exigences minimales pour l'enregistrement 4K (2160p) sur Windows :**

- Ordinateur Windows 10, processeur Intel i5/i7 7e génération avec au moins 6 000 points de référence CPU.
- Pour voir tous les détails dans les vidéos 4K, vous devez disposer d'un écran compatible 4K (3840 x 2160).

*Notez que vous pouvez connecter votre PC à un écran 4K externe (même l'écran de votre ordinateur n'est pas un écran de résolution 4K).*

## **Recommandé pour l'enregistrement 4K (2160p)**

- Valeur nominale du CPU supérieure à 10 000
- RAM 16 GB
- Résolution d'écran de 1920 × 1080 ou plus

## **2.2.3 Exigences matérielles pour Mac**

- OS X version 10.13 (High Sierra) ou plus récente
- RAM minimale de 8 GB
- MacBook Air/Pro 2013 ou plus récent
- Port USB pour la caméra + port USB supplémentaire pour la pédale de commande

## **Exigence minimale pour le mode 720p**

• (MacBook Pro/Air, iMac, Mac mini) 2015 ou ultérieur

## **Exigence minimale pour le mode 1080p**

- (MacBook Pro/Air, iMac, Mac mini) 2017 ou ultérieur
- Processeur Intel i5/i7

#### **Recommandé pour le mode 4k**

- (MacBook Pro, iMac, Mac mini) 2018 ou ultérieur
- RAM 16 GB
- Processeur Intel i7

#### **Comment trouver les informations système de votre Mac**

- Sélectionner À propos de ce Mac dans le menu Apple (coin supérieur gauche).
- La version Mac OS et d'autres informations système s'affichent.
- Sélectionner Affichages pour afficher la résolution de l'écran

## **2.2.4 Exigences matérielles Android OS**

- Android 9.0 (Pie) ou ultérieur
- CPU 64 bits
- 4 GB de RAM ou plus
- Port USB et adaptateur OTG

#### **2.2.5 Télécharger le logiciel sur l'ordinateur**

Le logiciel d'enregistrement est utilisé pour prendre des photos et enregistrer des vidéos pendant les traitements. Les photos et les vidéos sont enregistrées localement sur votre ordinateur dans des dossiers prédéfinis. Les photos et les vidéos peuvent également être téléchargées vers le cloud Futudent pour un partage sécurisé avec les patients ou les collègues dans le logiciel Futudent. Toutes les vidéos sont enregistrées au format h.264 mp4. (Voir la section 2.2)

#### **2.2.6 Télécharger l'application Futudent sur les appareils mobiles Android**

- Rechercher « Futudent » dans l'App Store/le Google Play Store. • Cliquer sur Installer et suivre les instructions pour terminer
- l'installation.
- Connecter la caméra à votre dispositif mobile à l'aide d'un câble USB actif et d'un adaptateur OTG (on the go).
- Démarrer l'application Futudent et octroyer toutes les autorisations requises (uniquement la première fois que l'application est exécutée).
- Le flux en direct de la caméra devrait maintenant être visible s'il n'est pas visible, déconnecter la caméra et la reconnecter après quelques secondes.

#### **3. Utilisation de l'appareil**

## **3.1 Introduction du logiciel d'enregistrement**

Après avoir installé l'appareil à la lampe/la loupe/au bras flexible, connectez le câble de la caméra à la caméra et le câble de la pédale à votre ordinateur. Si votre installation a besoin d'un câble d'extension pour atteindre l'ordinateur, utilisez le câble d'extension USB actif fourni (longueur de 5 m/16 pieds) pour connecter la caméra à l'ordinateur.

Veuillez noter que la **longueur totale de câble** recommandée est de 10 mètres maximum (5m+5m) / 32ft (16ft+6ft). S'il est nécessaire d'étendre l'extension à plus de 10 m, veuillez contacter le fabricant pour des options d'extension plus longues.

Ouvrir le **logiciel d'enregistrement Futudent** en double-cliquant sur l'icône de l'application.

### **Dans le logiciel, vous disposez des options suivantes :**

### **Paramètres de caméra**

Sélectionner la caméra active et vérifier la résolution et la cadence d'image de la caméra.

#### **Démarrer/arrêter l'enregistrement vidéo**

- Pédale appuyer sur la pédale pendant 3 (trois) secondes pour démarrer ou arrêter l'enregistrement vidéo. Pour créer un signet pendant l'enregistrement, appuyez brièvement sur la pédale.
- Clavier appuyer sur la touche F6 pendant 3 (trois) secondes pour démarrer ou arrêter l'enregistrement vidéo. Pour créer un signet pendant l'enregistrement, appuyer brièvement sur la touche F6.

#### **Prendre des photos**

- À l'écran cliquer sur l'icône de la caméra pour prendre une photo
- Pédale appuyer brièvement sur la pédale pour prendre une photo.
- Clavier appuyer brièvement sur la touche F6 pour prendre une photo.

#### **Microphone**

- Un microphone n'est pas intégré à la caméra : choisir n'importe quel microphone connecté au PC dans le logiciel.
- Le microphone est activé par défaut. Le microphone peut être désactivé/activé en cliquant sur l'icône du microphone dans le logiciel.
- Pour une qualité sonore optimale, un microphone externe est recommandé

### **Résolution, balance des blancs et paramètres de luminosité**

- La balance des blancs automatique peut être sélectionnée par les paramètres de la caméra dans le logiciel.
- Vous pouvez **définir manuellement la balance des blancs.** Cela maintient les couleurs constantes pendant l'enregistrement et élimine les fluctuations de la balance des blancs si l'éclairage varie. Ouvrir les **paramètres de la caméra** et sélectionner **N&B manuel**.

#### **Galerie**

- Les photos/vidéos enregistrées peuvent être visualisées, supprimées et téléchargées dans le cloud ou partagées avec les patients ou des collègues.
- Les photos sont stockées au format JPG dans le dossier **Futudent Photos** sur le bureau par défaut. Elles sont nommées avec la date et l'heure.
- Les signets sont créés en appuyant sur la pédale ou en cliquant sur l'icône de la caméra pendant l'enregistrement vidéo. Cela permet de trouver facilement des moments spécifiques, et vous pouvez vous déplacer entre les signets à l'aide des flèches vers le haut/bas. D'autres instructions ou notes peuvent être ajoutées aux signets pendant la relecture, et des signets supplémentaires peuvent être ajoutés en cliquant sur l'icône de la caméra pendant la lecture vidéo.
- Les vidéos sont au format h.264 mp4 et l'édition de vidéos peut être effectuée avec des logiciels tiers.

## **3.2 Partager des vidéos de l'application d'enregistrement Futudent sur le cloud**

Avant de pouvoir utiliser la fonction de partage de vidéos, il est nécessaire d'être titulaire d'un compte Futudent.

- Ouvri[r www.Futudent.com](http://www.futudent.com/) dans un navigateur Web et sélectionner *S'inscrire* dans le coin supérieur droit de la page. Suivre les indications pour configurer votre compte Futudent.
- Si vous possédez déjà un compte Futudent, veuillez sélectionner *Connexion* et saisir vos informations de connexion.

#### **3.2.1 Envoyer au patient via l'application**

- Démarrer l'application d'enregistrement Futudent et se connecter au compte Futudent pour afficher les enregistrements dans votre galerie.
- Une fenêtre de connexion s'ouvre automatiquement lorsque l'application d'enregistrement est lancée.
- Il est également possible de se connecter en cliquant sur le bouton *Galerie* dans le coin inférieur gauche de l'application, puis sur le bouton *Connexion* dans le coin supérieur gauche du panneau de la galerie.
- Sélectionner *Enregistrer et partager* après avoir effectué un nouvel enregistrement ou cliquer sur la vidéo à partager dans la galerie et sélectionner *Télécharger/Envoyer*.
- Dans l'onglet « *Envoyer au patient* », renseigner les champs suivants : • Adresse e-mail du patient
	- **Sujet**
	- Message personnel

- Vous pouvez partager des fichiers supplémentaires comme suit :
	- Cliquer sur « *Ajouter un fichier* ».
	- Sélectionner les fichiers dans l'ordinateur et cliquer sur « *Ouvrir* ».
	- Cliquer sur « *Envoyer »*.
- Le patient recevra un lien vers l'enregistrement partagé par e-mail. Il/elle devra se connecter/s'inscrire pour visionner la ou les vidéo(s).
- Les vidéos partagées avec les patients créent automatiquement un compte utilisateur gratuit sur mydentalbook.com pour le patient.
- La plateforme cloud sécurisée mydentalbook.com peut être utilisée pour communiquer avec le patient.

## **3.2.2 Envoyer aux collègues via l'application**

- Démarrer l'application d'enregistrement Futudent et se connecter au compte Futudent pour afficher les enregistrements dans votre galerie. Une fenêtre de connexion s'ouvre automatiquement lorsque l'application d'enregistrement est lancée.
- Il est également possible de se connecter en cliquant sur le bouton *Galerie* dans le coin inférieur gauche de l'application, puis sur le bouton *Connexion* dans le coin supérieur gauche du panneau de la galerie.
- Sélectionner *Enregistrer et partager* après avoir effectué un nouvel enregistrement ou cliquer sur la vidéo à partager dans la galerie et sélectionner *Télécharger/Envoyer*.
- Sur l'onglet « Envoyer à un collègue », remplissez les champs suivants :
	- Adresse e-mail du collègue
	- **Sujet**
	- Message personnel
	- Vous pouvez partager des fichiers supplémentaires comme suit :
		- Cliquer sur « *Ajouter un fichier* ».
		- Sélectionner les fichiers sur votre ordinateur, puis cliquer sur « *Ouvrir* ».
			- Cliquer sur « *Envoyer »*
- Les collègues recevront par e-mail un lien vers l'enregistrement sur la plateforme sécurisée pour professionnels dentaires du cloud de Futudent.com. Ils devront se connecter/créer un compte Futudent pour afficher les dossiers.

## **3.3 Partager via le Service Futudent Cloud**

### **3.3.1 Téléchargement des enregistrements vidéo sur le cloud Futudent via le logiciel d'enregistrement**

- Se connecter au compte Futudent.
- Démarrer l'application d'enregistrement Futudent et se connecter au compte Futudent pour afficher les enregistrements dans votre galerie. Une fenêtre de connexion s'ouvre automatiquement lorsque l'application d'enregistrement est lancée.
- Il est également possible de se connecter en cliquant sur le bouton Galerie dans le coin inférieur gauche de l'application, puis sur le bouton Connexion dans le coin supérieur gauche.
- Sélectionner Enregistrer et partager après avoir effectué un nouvel enregistrement ou cliquer sur la vidéo à partager dans la galerie et sélectionner « Télécharger/Envoyer ».
- Sélectionner l'onglet « Téléchargements » et cliquer sur le bouton Télécharger pour commencer le téléchargement.
- Se connecter au compte Futudent sur le cloud à partir de l'adresse [www.Futudent.com](http://www.futudent.com/) pour visionner les vidéos téléchargées.

## **Téléchargement des enregistrements sur le cloud Futudent via un navigateur Web**

- Aller à l'adresse [www.Futudent.com](http://www.futudent.com/) et se connecter au compte Futudent. Si vous n'avez pas de compte Futudent, sélectionnez S'inscrire en haut de la page Web et suivez les instructions pour configurer votre compte Futudent.
- Cliquer sur le bouton « *Télécharger* » dans le coin supérieur droit de la page d'accueil Futudent.
- Remplir les champs Titre, Description (facultatif) et Catégorie de l'enregistrement que vous souhaitez télécharger.
- Cliquer sur « *Choisir un fichier* » pour parcourir le contenu de l'ordinateur et sélectionner le fichier à télécharger.
- Cliquer sur « *Télécharger* ».

## **3.3.2 Partager les enregistrements avec le collègue via Cloud**

- Aller à l'adresse [www.Futudent.com](http://www.futudent.com/) et se connecter au compte Futudent Cloud.
- Dans le menu Tâches à gauche, cliquer sur *Ajouter un cas*.
- Saisir le titre et la description du cas.
- Saisir l'e-mail avec lequel vous souhaitez partager votre dossier et cliquer sur *Ajouter un utilisateur*. Vous pouvez le faire pour autant de personnes que vous souhaitez ajouter.
- Icône *Média* pour sélectionner un enregistrement à partir de votre compte Futudent sur le cloud ou télécharger un nouvel enregistrement à partir de votre ordinateur.

## **4. Entretien et élimination**

## **4.1 Nettoyage**

Avec un entretien approprié, votre caméra et ses pièces optico-électriques auront une longue durée de vie. Le nettoyage et la désinfection sont recommandés comme suit :

- La désinfection peut être réalisée à l'aide d'un désinfectant médical à faible teneur en alcool.
- Utiliser une lingette douce non pelucheuse pour nettoyer le dispositif.
- Ne pas oublier d'éliminer l'excès de liquide du chiffon/de la lingette avant de nettoyer le dispositif.

## **Lors du nettoyage :**

- Ne pas pulvériser directement de liquide sur l'appareil.
- Ne jamais pulvériser le dispositif avec un détergent ou tout autre liquide.
- Ne pas immerger l'appareil dans l'eau ni le mettre sous l'eau courante.
- Ne pas utiliser d'autoclave pour le dispositif.
- Ne pas utiliser de détergent de nettoyage avec une concentration d'alcool supérieure à 70 %.

## **4.2 Fonctionnement**

Il est toujours recommandé de vérifier la caméra et les accessoires avant utilisation :

- Vérifier que toutes les pièces sont solidement fixées.
- Vérifier que les câbles ne sont pas usés ou endommagés et qu'ils ne sont pas laissés sur le sol.
- S'assurer que le Mode d'emploi est disponible pour tous les utilisateurs.
- La batterie Futulight (si achetée) est chargée.

## **4.3 Vérification annuelle**

Il est également recommandé de procéder à une vérification annuelle des caméras comme suit :

- Vérifier que tout le matériel (caméra et accessoires) est en bon état et propre, sans dommage externe visible.
- Des instructions d'utilisation sont disponibles.
- Vérifier que vous utilisez la dernière version du logiciel. Dans le cas contraire, faites une mise à jour pour obtenir la dernière version du logiciel.

## **4.4 Instructions d'élimination**

Jeter la caméra conformément aux règles définies dans votre pays. En règle générale, l'appareil doit être amené à un point de collecte approprié pour les déchets électroniques, comme un revendeur d'appareils

électroménagers ou un point de collecte officiel des déchets électroniques. L'appareil peut également être renvoyé au vendeur ou au fabricant.

Ne jamais jeter les batteries au lithium Futulight à la poubelle. Cela est source de pollution et peut présenter un risque d'incendie. Pour éliminer correctement les batteries au lithium, apportez-les à un site de recyclage des batteries ou contactez votre fournisseur local de services de gestion des déchets pour obtenir des instructions sur leur élimination. Placer les batteries dans un conteneur métallique scellé avant de les recycler.

## **5. Garantie**

## **5.1 Période de garantie**

La garantie limitée standard pour les produits Novocam Medical Innovations est de deux (2) ans à compter de la date d'achat d'origine, à l'exception des cas suivants : 1. Les accessoires sont couverts par une garantie standard d'un (1) an 2. Les logiciels intégrés aux Produits sont couverts par le Contrat de Licence Utilisateur Final (CLUF) et ses conditions de garantie. Le CLUF à jour est mis à disposition sur [https://www.Futudent.com/contact/about/terms-of-service](https://www.futudent.com/contact/about/terms-of-service) et le CLUF doit être accepté avant ou pendant l'installation du Logiciel. La période de garantie commence lorsque le produit est livré et/ou transféré à l'Acheteur.

Cette garantie limitée couvre les défauts de matériaux et de fabrication des Produits et Accessoires.

**Une garantie prolongée** ou de 2 ou 3 ans supplémentaires est disponible pour les caméras. Veuillez contacter votre revendeur ou votre fabricant local pour établir un accord séparé avec Novocam Medical Innovations Oy.

Cette garantie limitée ne couvre pas les dommages, détériorations ou dysfonctionnements résultant de toute altération, modification, utilisation ou maintenance inappropriée ou déraisonnable, d'une mauvaise utilisation, d'un abus, d'un accident, d'une négligence, d'une exposition à un excès d'humidité, au feu, à la foudre, à des surtensions ou d'autres actes de la

même nature. Cette garantie limitée ne couvre pas les dommages, détériorations ou dysfonctionnements résultant d'une altération non autorisée du Produit ou des Accessoires, de toute réparation tentée par une personne non autorisée par Novocam Medical Innovations Oy à effectuer de telles réparations, ou de toute autre cause qui n'est pas directement liée à un défaut de matériau et/ou de fabrication du Produit ou de l'Accessoire.

Cette garantie limitée est nulle si (i) l'étiquette portant le numéro de série du Produit et/ou de l'Accessoire a été retirée ou dégradée, (ii) le Produit et/ou l'Accessoire ne sont pas distribués par Novocam ou (iii) le Produit et/ou l'Accessoire ne sont pas achetés auprès d'un distributeur Novocam agréé. Vos droits en vertu de la garantie limitée ne sont pas diminués si vous ne remplissez pas et ne renvoyez pas le formulaire d'enregistrement du produit ou remplissez et envoyez le formulaire d'enregistrement du produit en ligne.

#### L'Opérateur ne peut être tenu responsable des défauts ou

dysfonctionnements du Logiciel et/ou du Service en raison (i) d'un manque de qualification et de compétence de la part des personnes qui l'utilisent, et/ou (ii) de modifications apportées par le Titulaire de licence, un tiers autre que l'Opérateur ou n'ayant pas été préalablement certifié par écrit par l'Opérateur, et/ou (iii) des logiciels et/ou équipements non fournis et installés par l'Opérateur ou son distributeur agréé.

#### **5.2 Recours pour réclamation de garantie**

Novocam fournira, à sa seule discrétion, l'un des trois recours suivants, dans la mesure où elle l'estime nécessaire pour satisfaire une réclamation en vertu de cette garantie limitée :

Choisir de réparer toute pièce défectueuse dans un délai raisonnable, sans frais pour les pièces et la main-d'œuvre nécessaires pour effectuer la réparation et restaurer le Produit et/ou l'Accessoire dans son état de bon fonctionnement. Novocam paiera également les frais d'expédition nécessaires pour retourner les Produits et l'Accessoire une fois la réparation terminée.

- Remplacer les Produits et/ou l'Accessoire par un produit de remplacement direct ou un produit similaire jugé par Novocam comme ayant sensiblement la même fonction que le Produit et/ou l'Accessoire d'origine.
- Effectuer un remboursement du prix d'achat d'origine moins l'amortissement à déterminer en fonction de l'âge du Produit et/ou de l'Accessoire au moment où le recours est demandé en vertu de la présente garantie limitée.
- Si ce Produit et/ou cet Accessoire sont retournés à Novocam ou au distributeur agréé auprès duquel il a été acheté, ou à toute autre partie autorisée à réparer les produits Novocam, le produit et/ou l'accessoire doivent être assurés pendant l'expédition, avec les frais d'assurance et d'expédition prépayés par l'Acheteur. Si le Produit et/ou l'Accessoire sont retournés sans assurance, l'Acheteur assume tous les risques de perte ou de dommage pendant l'expédition.

#### **5.3 Comment faire une réclamation au titre de la garantie**

Pour faire une réclamation dans le cadre de cette garantie limitée, l'Acheteur doit contacter le distributeur Novocam agréé qui a acheté le Produit et/ou l'Accessoire auprès de Novocam. Afin d'intenter tout recours en vertu de cette garantie limitée, il est nécessaire de posséder un reçu original daté comme preuve d'achat auprès d'un distributeur Novocam agréé. Si le Produit et/ou l'Accessoire sont retournés en vertu de cette garantie limitée, une autorisation de retour sera requise de Novocam ; l'Acheteur peut également être dirigé vers un distributeur agréé ou une personne autorisée par Novocam à réparer les Produits et/ou l'Accessoire. S'il est décidé que les Produits et/ou l'Accessoire doivent être retournés directement à Novocam, le Produit et/ou l'Accessoire doivent être correctement emballés pour l'expédition.

## **6. Accessoires disponibles**

Novocam fournit également les accessoires suivants en option. Ils sont disponibles dans la boutique en ligne de notre société : [https://www.Futudent.com/shop](https://www.futudent.com/shop)

#### **6.1 Objectifs de caméra**

Les lentilles sont conçues pour être utilisées dans les salles d'opération et offrent une profondeur de champ exceptionnelle.

Lentilles disponibles :

- Objectif 8 mm, UHD 5MP, grossissement 1-1.5X, grand angle
- Objectif 16 mm, UHD 5MP, grossissement 2X, optimal pour le montage sur loupe/col de cygne
- Objectif 25 mm, UHD 5MP, grossissement 3,5-4X, optimal pour un montage léger
- Objectif 35 mm, UDH 5MP, grossissement 5X, optimal pour les gros plans

#### **6.2 Futulight**

Futulight est une lampe frontale LED conçue pour les caméras Futudent ; elle fournit une qualité d'image optimale pour les vidéos et les photos.

Spécifications techniques :

- Chargeur : 110 V-220 VAC, 50-60 Hz
- Capacité de la batterie : 3,7 V 4 400 mAh
- Autonomie de la batterie : Avec pleine intensité environ 9h, avec 50 % d'intensité environ 13h
- Temps de charge pour atteindre la charge complète : 10h
- Sortie max. : 32 000 LUX, ajustable linéairement
- Température de couleur : ~6 500 K Taille du spot lumineux : Diamètre d'environ 7 cm à une distance de 25 cm

#### **6.3 Kit d'installation**

Le kit d'installation contient les accessoires nécessaires à l'installation d'une caméra pour une salle d'opération, dont le contenu est décrit à la section 1.2. Veuillez noter que microCam XS n'inclut pas de kit d'installation.

### **6.4 Bras flexible/col de cygne**

Le bras flexible peut être monté sur des tables, chaises, luminaires et autres emplacements fixes. La base avec pince est de 60 cm, la partie d'extension de 50 cm.

#### **6.5 Bandeau frontal**

Le bandeau frontal léger pour le montage de la caméra. Les câbles peuvent être intégrés dans le rembourrage souple.

#### **6.6 Attaches pour loupes et lumière**

Novocam dispose d'une vaste bibliothèque d'accessoires disponibles pour diverses loupes et lampes frontales. Novocam développe continuellement la bibliothèque des accessoires en fonction des demandes des clients.

#### **6.7 Pédale sans fil**

Vous pouvez acheter une pédale sans fil en option pour votre appareil. Branchez le récepteur USB sans fil dans un port USB libre de votre ordinateur ou de votre dispositif périphérique USB. Vous pouvez maintenant vérifier le bon fonctionnement des dispositifs en appuyant sur la pédale et en la relâchant. Une LED sur le récepteur USB clignotera brièvement chaque fois que la pédale est enfoncée. La pédale sans fil peut désormais être positionnée jusqu'à 10 mètres du récepteur USB.

#### **6.8 Isolant**

Il est recommandé de connecter la caméra à un ordinateur conforme aux normes médicales 60601-1 via USB. Cependant, si des dispositifs d'électrocautérisation/de chirurgie sont utilisés ou si l'ordinateur utilisé n'est pas de qualité médicale dans un environnement médical, un isolateur USB d'une protection 5kVrms doit être utilisé pour assurer la conformité électromagnétique. Si vous avez besoin d'acheter un isolateur, veuillez contacter l'assistance Novocam.

## **6.9 Autres pièces jointes**

Fixation pour lampe frontale

• Attaches de câble, incurvées, plates, attaches de câble d'extension Faites particulièrement attention lors du déballage afin de vérifier que tous les composants répertoriés dans la liste d'emballage sont présents.

### **7. Dépannage**

#### **7.1 La caméra cesse de fonctionner**

Un dispositif d'électrocautérisation ou d'électrochirurgie est en usage lorsque la caméra est fixée aux loupes. Plusieurs cas ont été observés dans lesquels la caméra cesse de fonctionner, ce qui semble être connecté à un courant de fuite/interférence traversant les câbles USB.

**Une solution :** Un isolateur USB de protection 5kVrms doit être utilisé entre la caméra et l'ordinateur lors de l'utilisation d'un dispositif d'électrocautérisation ou d'électrochirurgie (voir également 6.8.).

#### **7.2 Le logiciel d'enregistrement Futudent ne peut pas s'ouvrir ou se fige fréquemment**

Si le logiciel d'enregistrement ne s'ouvre pas après l'installation du logiciel sur l'ordinateur/l'appareil mobile ou si le logiciel n'est pas opérationnel.

**Une solution :** Le logiciel d'enregistrement Futudent dépend du matériel et du logiciel. Nous vous recommandons vivement de lire la liste des exigences système (section 2.2.1) avant de procéder à l'installation. Mettez régulièrement à jour vos PC, appareils mobiles et logiciels.

#### **7.3. La caméra n'est pas détectée**

Après l'installation du logiciel et la connexion de la caméra à l'ordinateur, l'écran du logiciel affiche toujours « caméra non détectée ! », cliquer sur le bouton « Actualiser » ne semble pas aider.

#### **Une solution (Windows) :**

• Accédez au « panneau de commande » -> « Gestionnaire de périphériques » ou recherchez « Gestionnaire de périphériques » en cliquant sur le bouton « caméra ». Cliquez avec le bouton droit sur le nom de la caméra (eduCam, proCam ou microCam) pour procéder à

la désinstallation et l'installer à nouveau. Après cela, essayer le bouton « Actualiser » sur l'écran du logiciel.

• Si la caméra ne peut pas être trouvée dans la liste « Gestionnaire de périphériques -> Caméra », veuillez essayer avec d'autres périphériques disponibles. Si la caméra ne peut toujours pas être détectée, nous vous suggérons d'essayer avec d'autres câbles de connexion. Si cela n'aide pas, contactez votre point d'assistance local ou le fabricant.

#### **7.4. Le signal de la caméra n'est pas stable**

Le signal de connexion de la caméra est instable, l'enregistrement ne peut pas continuer.

**Une solution** : Vérifier à nouveau que tous les ports et joints USB sont bien connectés. Vérifier soigneusement que tous les câbles sont intégrés. *Remarque : Si des câbles d'extension Serval sont utilisés en même temps, cela peut affecter les performances de la caméra. Essayer d'utiliser un câble d'extension plus court.*

Si vous souhaitez en savoir plus sur le dispositif, nous vous recommandons de lire la page « Guide de l » utilisateur Futudent » dans les rubriques correspondantes. Cette page est disponible sur notre site Web : [https://www.Futudent.com/support/user-guide](https://www.futudent.com/support/user-guide)

#### **7.5 La représentation des couleurs de la caméra diffère de la perception humaine.**

Parfois, les paramètres de couleur de la caméra sont inexacts, ou les moniteurs/écrans ne présentent pas correctement les couleurs.

**Une solution :** Les procédures suivantes peuvent être effectuées pour corriger les couleurs :

- pour ajuster les paramètres de couleur, la palette de couleurs test peut être utilisée à des fins de comparaison.
- les réglages de couleur de la caméra (luminosité, contraste, teinte, saturation, balance des blancs) peuvent être effectués dans le panneau de commande de la caméra du logiciel.
- l'ajustement de la couleur des moniteurs peut être effectué sur le moniteur ou le système d'exploitation.
- Il est recommandé d'utiliser des échantillons de couleur de référence pour garantir l'exactitude des couleurs.

### **7.6 La qualité d'image de la caméra est faible**

La qualité d'image de la caméra peut sembler faible en raison de conditions d'éclairage insuffisantes ou si la caméra n'est pas au point.

**Une solution :** En général, des enregistrements de bonne qualité peuvent être obtenus lorsque la qualité de lumière est suffisante.

- S'assurer que l'intensité lumineuse (plus de 10 000 lux recommandé) et le spectre de couleur de la lumière (plus de 80 CRI recommandés) sont suffisants pour utiliser l'appareil.
- S'assurer que la caméra est correctement mise au point (voir 2.1.4)

#### **8. Soutien et contact**

## **8.1. Contacter le partenaire local**

Nos dispositifs ont été distribués par nos partenaires dans chaque pays du monde. Nous vous conseillons de contacter votre revendeur local où vous avez acheté l'appareil comme première solution. Ils peuvent vous aider directement et immédiatement.

## **8.2. Contacter l'assistance Futudent**

Vous pouvez toujours joindre notre équipe d'assistance en vous rendant sur notre site Web https [://www.Futudent.com/support](https://www.futudent.com/support)

Vous pouvez :

- Soumettre un ticket
- Appelez-nous directement aux numéros : Europe et reste du monde : +358 50 3880008 Amérique du Nord (24h/24, 7j./7) : +1(888)-539-3828
- Demander à organiser une session d'assistance à distance
- Envoyer un e-mail à [support@Futudent.com](mailto:support@futudent.com)

## **8.3. Contacter le fabricant**

Nous vous invitons à nous contacter en remplissant le formulaire de contact général sur notre site Web, soit par l'intermédiaire de [www.Futudent.com,](http://www.futudent.com/) soit par e-mail à l'adresse [info@Futudent.com.](mailto:info@futudent.com)

Novocam Medical Innovations Oy Pohjoisranta 6 00170 Helsinki, Finlande [www.Futudent.com](http://www.futudent.com/) Téléphone +358 50 388 008